# **NEW! HOW TO ACCESS YOUR PROFILE ON NEWWA'S COMMUNITY HUB**

### **To access your profile, go to [https://communityhub.newwa.org/.](https://communityhub.newwa.org/)**

If it is your first-time logging into the new database, enter the email address we have on file for you, and click "Forgot Password."

 $\sim$   $\sim$   $\sim$   $\sim$ 

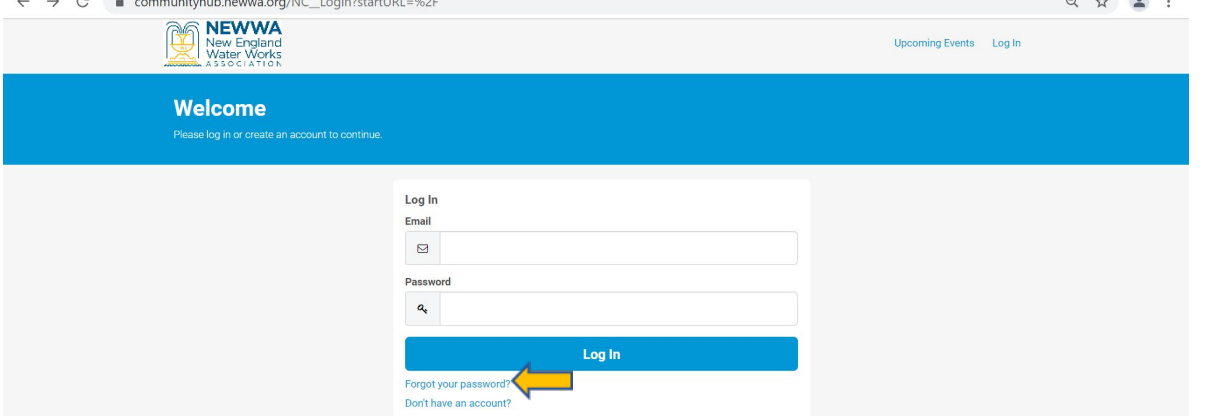

Then, enter the email address we have on file for you and click "Reset Your Password."

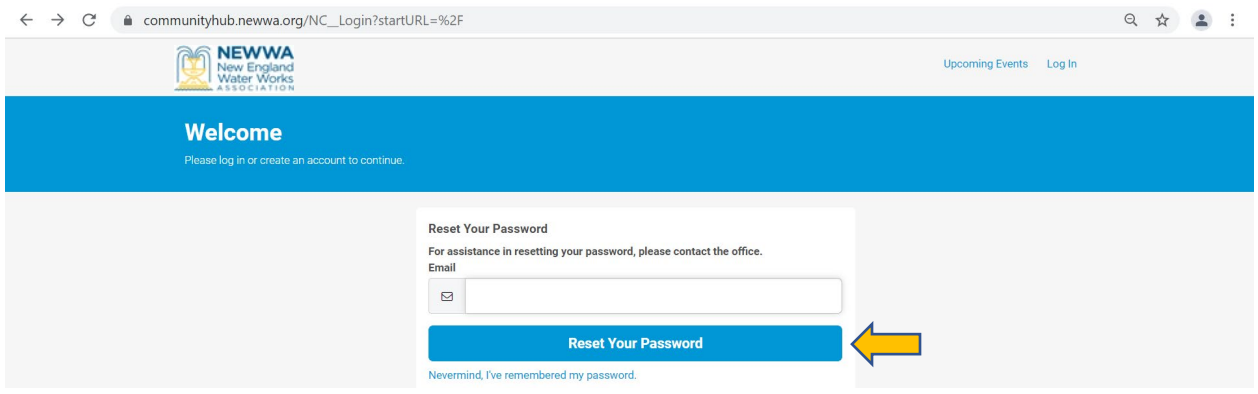

You should receive an automatic email fro[m info@newwa.org](mailto:info@newwa.org) within five minutes of resetting your password that includes a link to reset your password. Click the link and continue through the steps.

**If you do not receive an email, please check your spam filter.** If an email is ultimately not received, please contact NEWWA at (508) 893-7979**. If the email sends you back to the login page**, please emai[l KTodesco@newwa.org](mailto:KTodesco@newwa.org) for a manual password reset.

**NOTE: No two records can have the same email address in the system,** so generic emails such a[s admin@abcwaterworks.com](mailto:admin@abcwaterworks.com) are discouraged. The email address in NEWWA's database will be your username and **will grant access to all your personal certification information, therefore, you must be the sole user of the email address.**

*If you do not have an email address, go to [www.gmail.com,](http://www.gmail.com/) click "Create Account" and follow the prompts to create a free email address. You must then call NEWWA at (508) 893-7979 and ask someone to add your new email address to your profile.*

#### Once you are logged in, you can **edit your profile by clicking "Edit My Profile" on the left.**

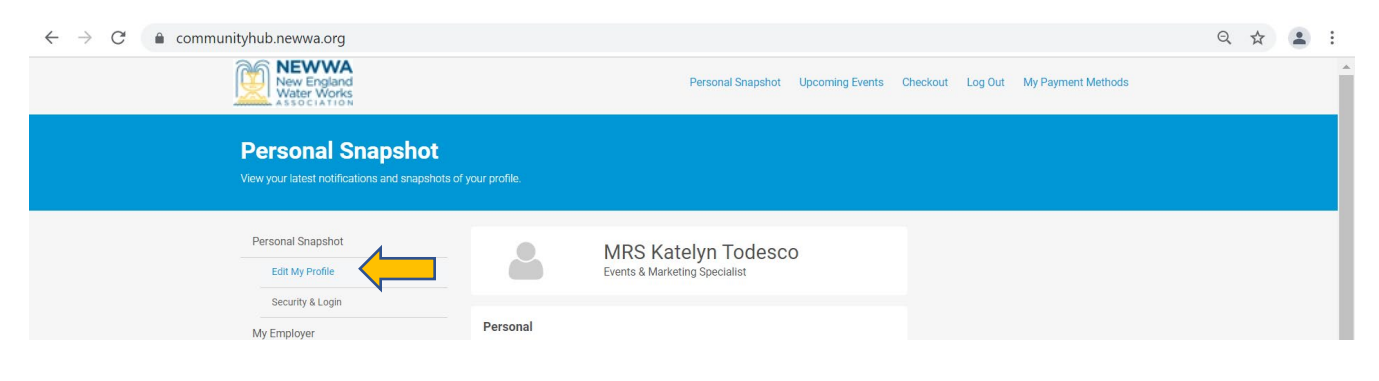

### **NEW! HOW TO REGISTER ONLINE USING NEWWA'S COMMUNITY HUB**

To register, click on the orange "CLICK HERE…" button on NEWWA's Upcoming Courses & Events page at newwa.org.

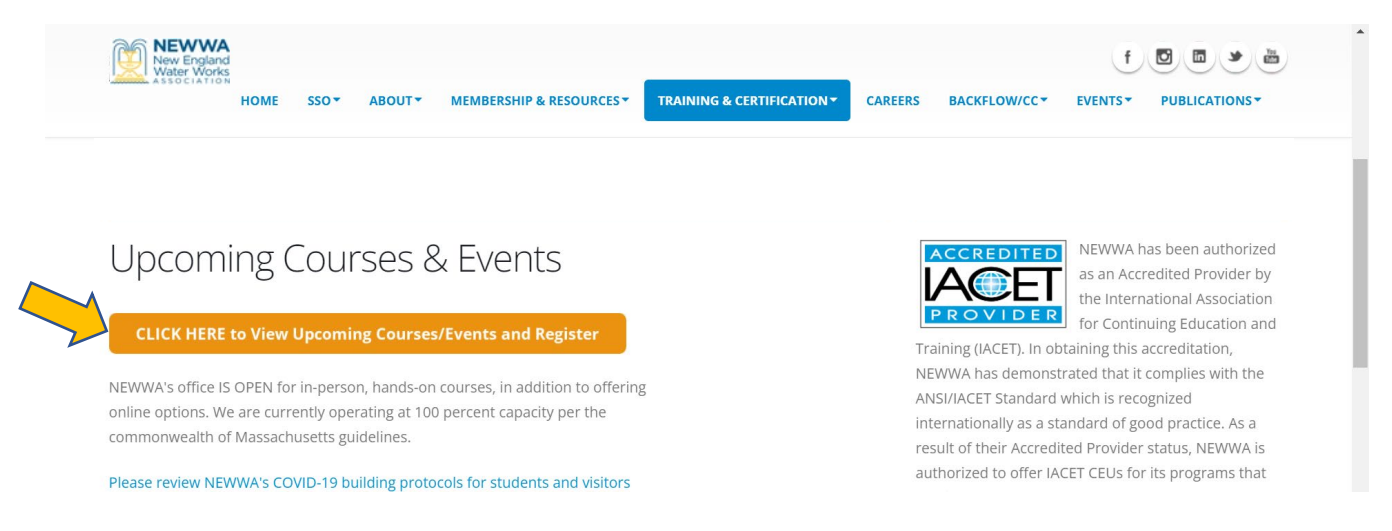

Upon clicking the orange button, you will be prompted to login. **If is your first-time logging into the new database, follow the instructions above.** 

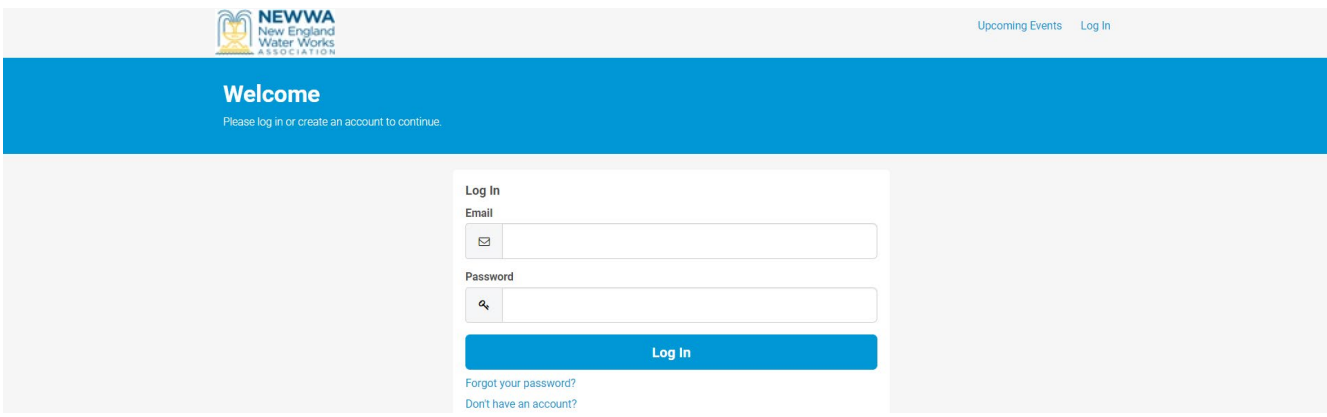

• Once logged in, click on "Upcoming Events" on the top right to view all upcoming courses and events in order by start date. There are multiple pages of events, so be sure to look through them all.

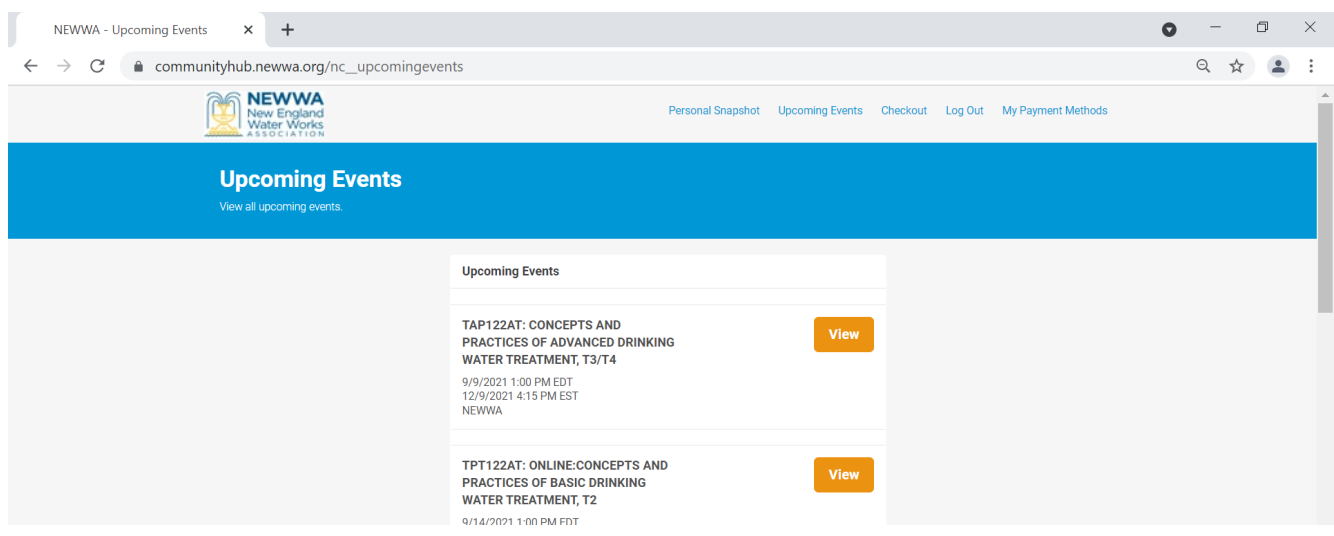

- Click "View" for the course description, and then click "Register".
- Select registration type checkbox and click "Next."

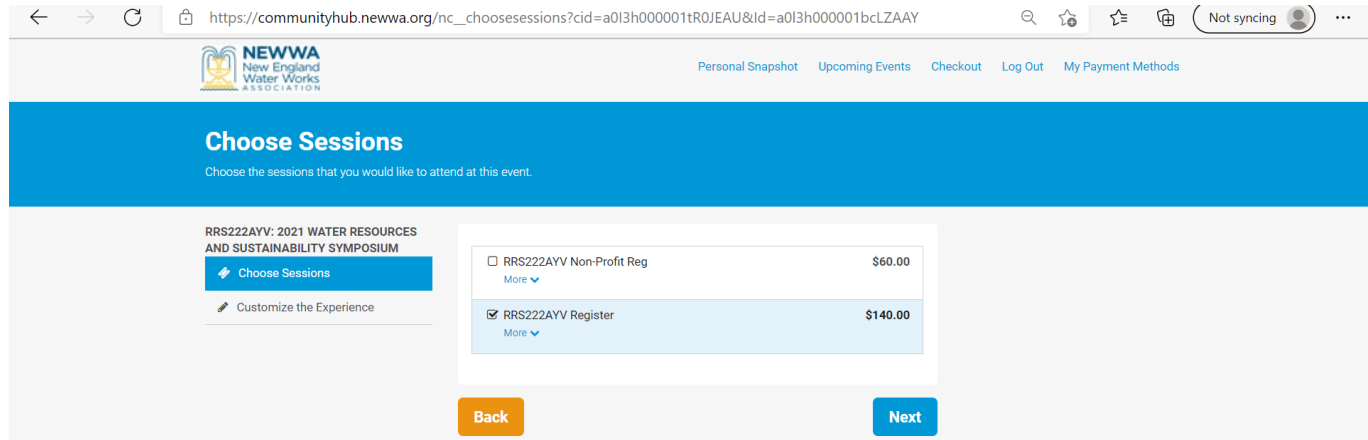

• Enter badge preferences and click "Checkout."

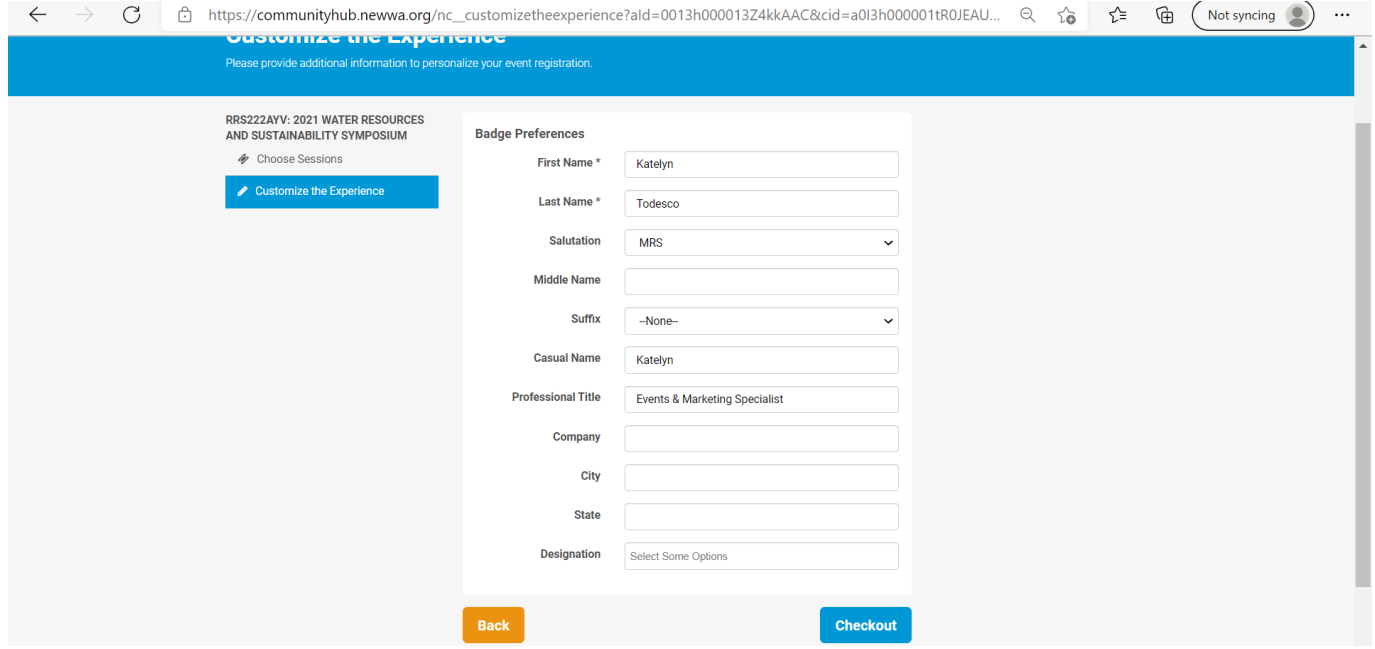

• You can register for another event by clicking "Add Another Registration" or complete the order by selecting the appropriate payment type.

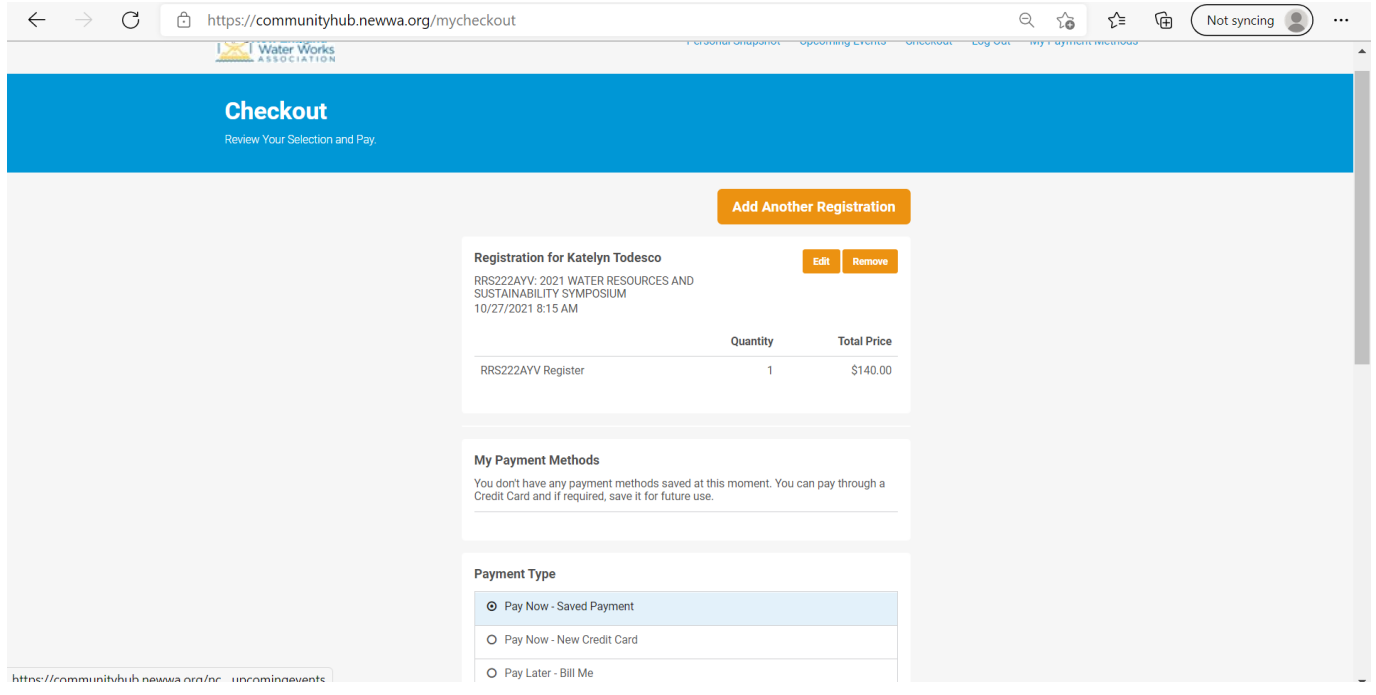

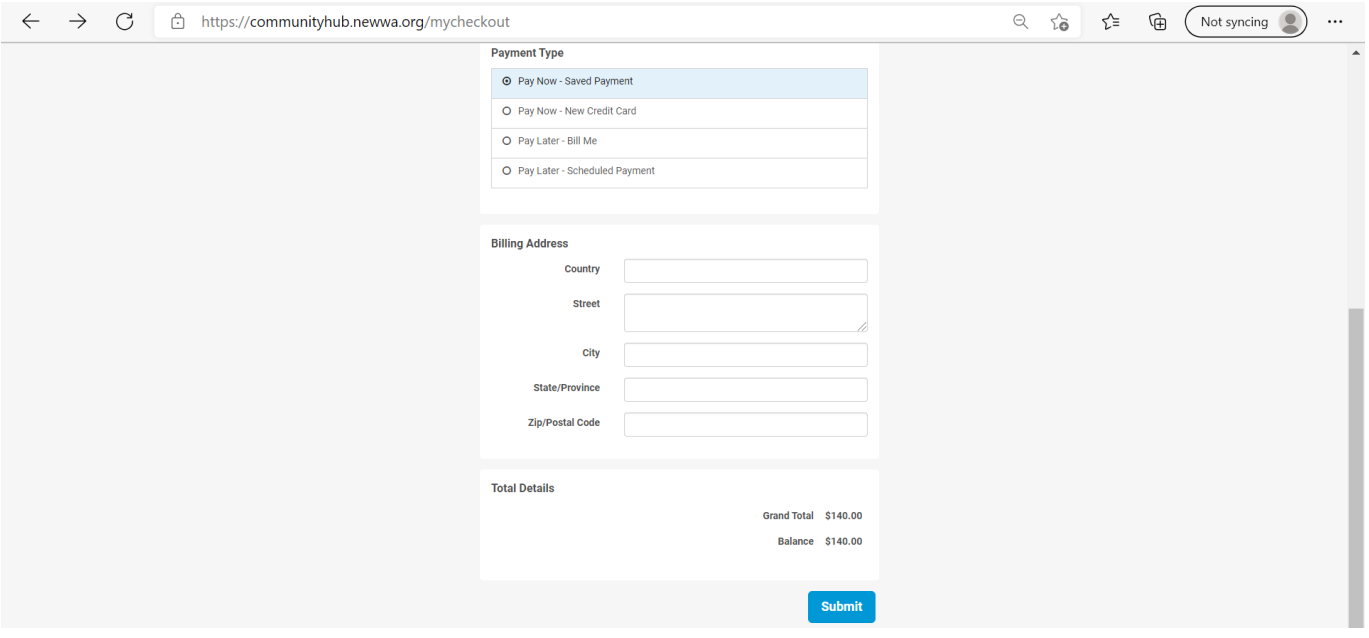

#### **How do I register a colleague?**

- **Once logged in,** click on "Upcoming Events" on the top right.
- Click "View" for the course, then click "Register".
- Select "Register a Colleague" and select the colleague you would like to register.

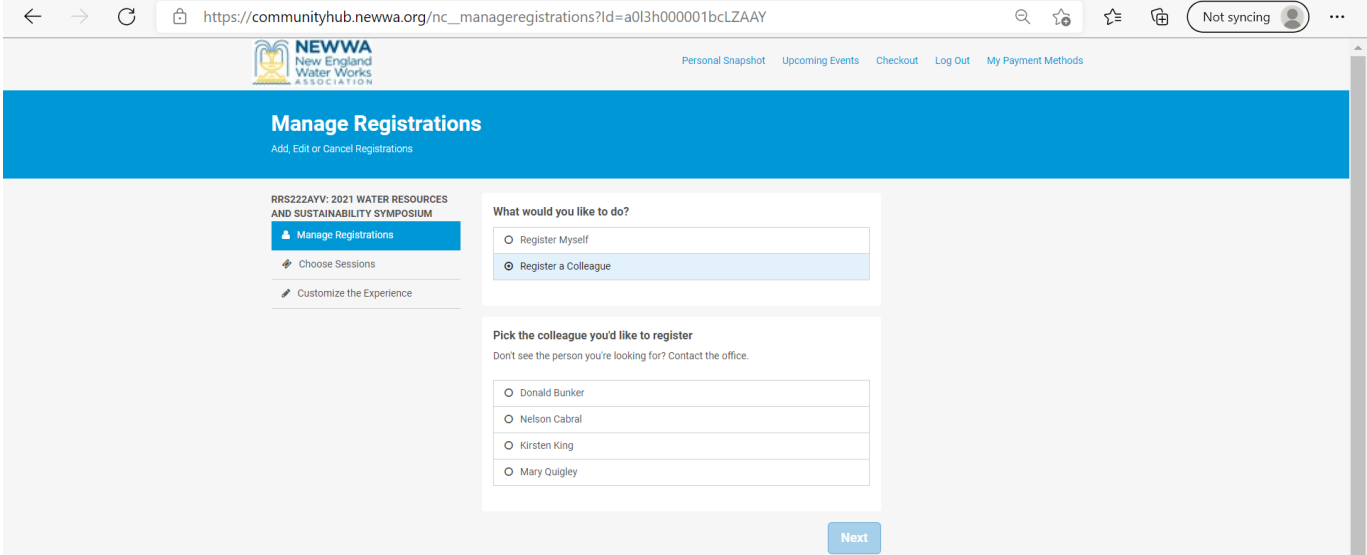

- If the employee you are looking for is not listed, then the employee you are looking for is not tied to the organization in the database. Please contact NEWWA at (508) 893-7979 to add the employee to the list.
- If you do not see the "Register a Colleague" button, your account is not tied to the organization. Please contact NEWWA at (508) 893-7979 to activate your affiliation.

# **NEW! HOW TO VIEW YOUR CREDIT HOURS ON NEWWA'S COMMUNITY HUB**

- NEWWA is going green! All certification paperwork will be available online through NEWWA's Community Hub.
- Click the **login button** on the top right of newwa.org homepage.
	- $\circ$  If this is your first-time logging into the new database, enter the email address we have on file for you, and click "Forgot Password." View screen captures of this process on the first page.
	- o If you are unsure of the email we have on file, contact NEWWA at (508) 893-7979.
		- Note: No two records can have the same email address in the system, so generic emails such as [admin@abcwaterworks.com](mailto:admin@abcwaterworks.com) are discouraged. The email address in NEWWA's database will be their username and will grant access to all personal certification information, therefore, they must be the sole user of the email address.
		- If you do not have an email address, go to [www.gmail.com,](http://www.gmail.com/) click "Create Account" and follow the prompts to create a free email address.
			- Once you have created a unique email, contact NEWWA at (508) 893-7979 to add it to your record in the database.

#### *See instructions and screen captures on page one for more details about logging into Community Hub!*

- o Enter your email address on file and click "Reset Your Password."
- o You should receive an automatic email from info@newwa.org within five minutes that includes a link to reset your password. Click the link and continue through the steps.
- o Passwords must include: uppercase, lowercase, and numbers. You will also see this note on the screen.
- Once logged into NEWWA's Community Hub, click on "My Credit Hours" on the left side. This will show all earned CEUs/TCHs (pending they have been processed by NEWWA staff in the system). They are listed in order of most recent.

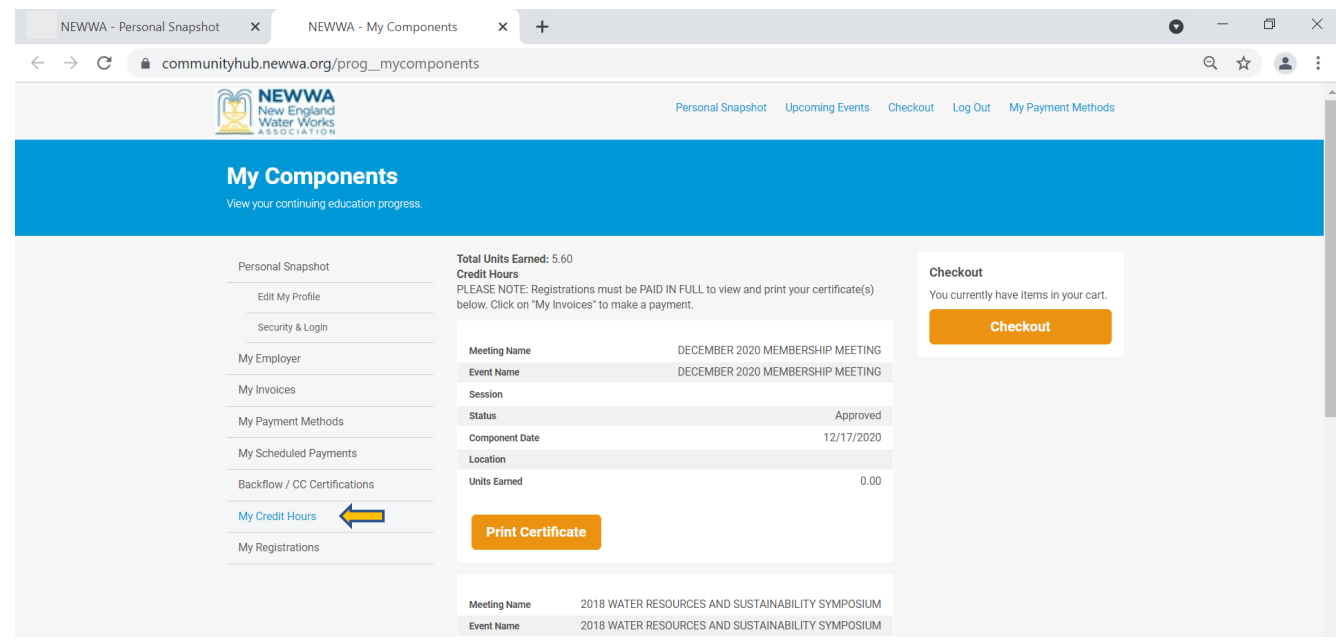

- o Click on "Print Certificate" to view the TCH/CEU.
- o If you have not paid, you will **NOT** see the "Print Certificate" button. Click on the "My Invoices" button to pay the open invoice. See screen capture on next page.

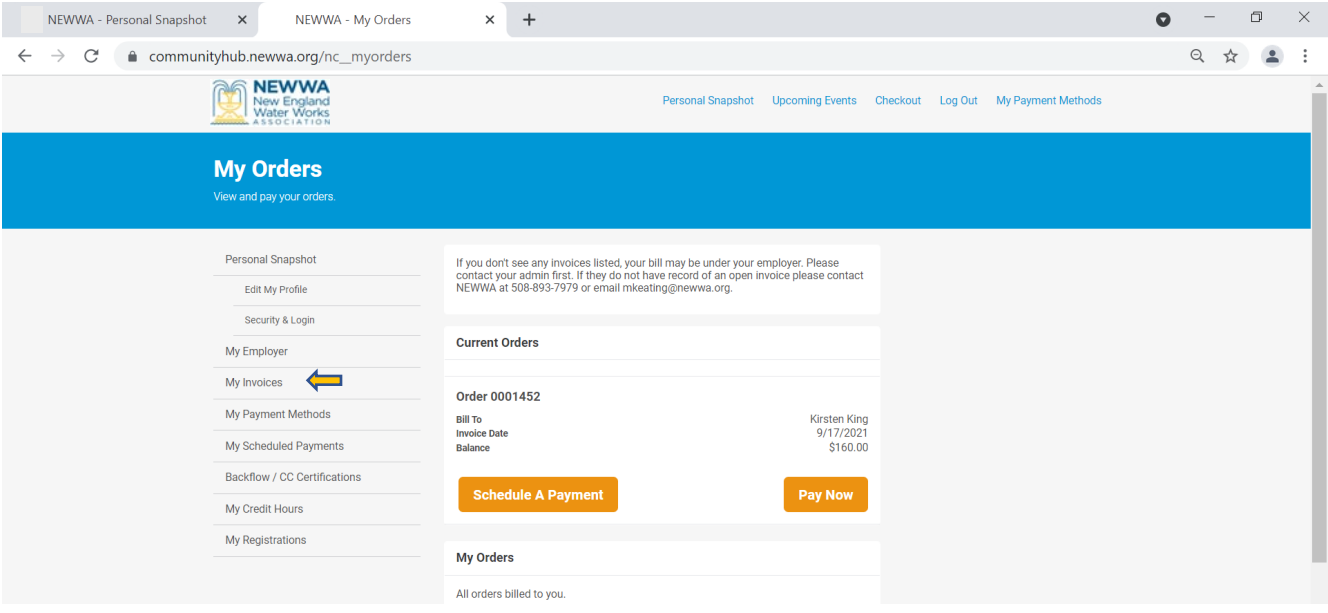

o If you don't see any invoices listed, your invoice may be under your employer. Please contact your admin first. If they do not have record of an open invoice, please contact NEWWA at 508-893-7979 or email [codell@newwa.org](mailto:codell@newwa.org) for more information.

### *Still have questions – give us a call at (508) 893-7979.*

NEWWA staff are available, Monday – Thursday 8:30AM – 5:00PM and will return your calls as soon as possible.

Thank you for your patience!